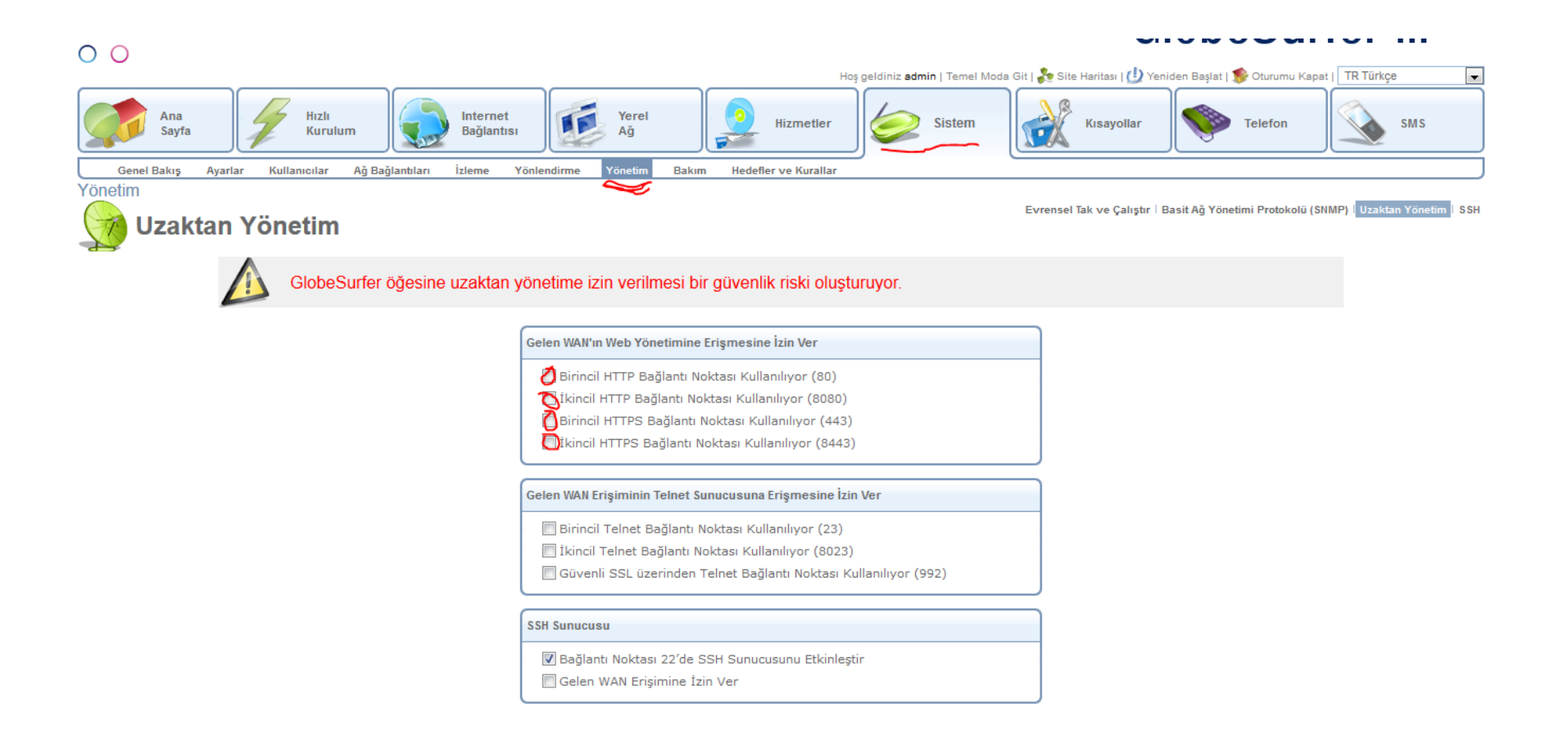

Yukarıdaki alanlardan herhangi birini seçip aşağıdaki resimden Uygula butonuna basmanız yeterli olacaktır.

8080 olanı seçerseniz cihazın aldığı ip yi internet explorer'a yazdıktan sonra :8080 yazmanız gerekir adresin sonuna.

Örneğin : http:\\194.234.111.22:8080

## Tanılama Araçları

 $\Box$ Gelen WAN ICMP Yankısı İsteklerine İzin Ver (örn. ping komutları ve ICMP izleme yolu sorguları)

Gelen WAN UDP İzleme Yolu Sorgularına İzin Ver

## Ek Jnet Bağlantı Noktaları

Vuzak Yükseltme Sunucusundan Jnet Komutlarına İzin Ver

Uzak Yükseltme Sunucusu URL'si: https://update.jungo.com/openrg-

4.10.3.R1N89-GS3.rmt

Enable Incoming Jnet Requests to Port 7020

Allow Incoming WAN Access to Jnet

Enable Incoming Jnet-SSL Requests to Port 7021

Allow Incoming WAN Access to Jnet-SSL

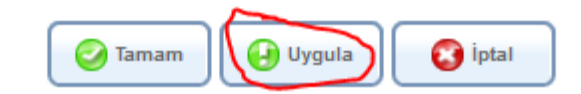